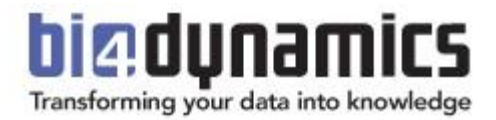

# **BI4Dynamics Process Automation**

**How to automatically start and stop Azure Virtual Machine and Analysis Services**

> **Last update: April 2023 Version 1.2 Revision 2.0**

# **Table of Contents**

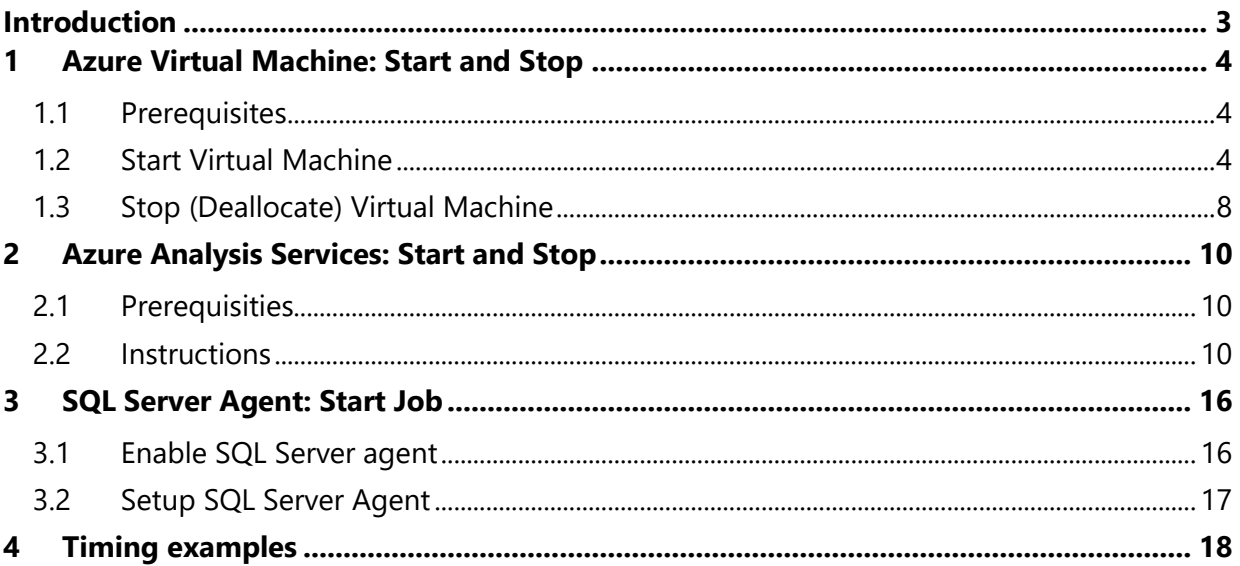

# <span id="page-2-0"></span>**Introduction**

Data processing automation allows to regularly process data without human involvement.

Process automation consists of scheduling following resources:

- 1) Azure Virtual Machine
- 2) Azure Analysis Services
- 3) SQL Server Agent job within Azure VM

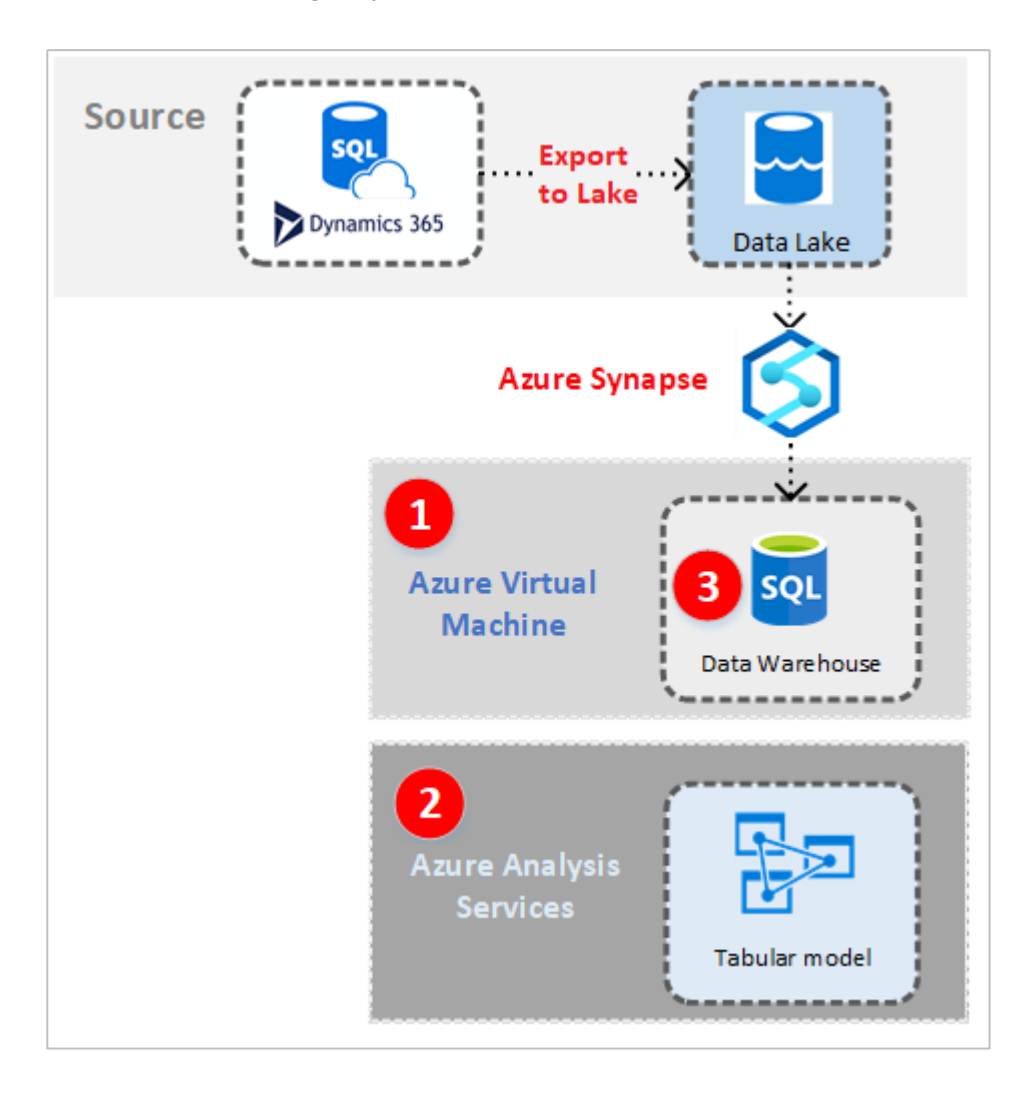

# <span id="page-3-0"></span>**1 Azure Virtual Machine: Start and Stop**

This automation process is for an Azure Virtual Machine. Through Logic apps virtual machine will run on a scheduled day and time. Logic app will automatically start and terminate the virtual machine after the processing is complete.

**Note**: We will create two logic apps, one for starting the VM and one for deallocating (stopping) it.

### <span id="page-3-1"></span>**1.1 Prerequisites**

For this step you will need:

- Logic Apps (to be setup here).
- **Microsoft.Logic** and **Microsoft.Automation** resource providers registered for your subscription.

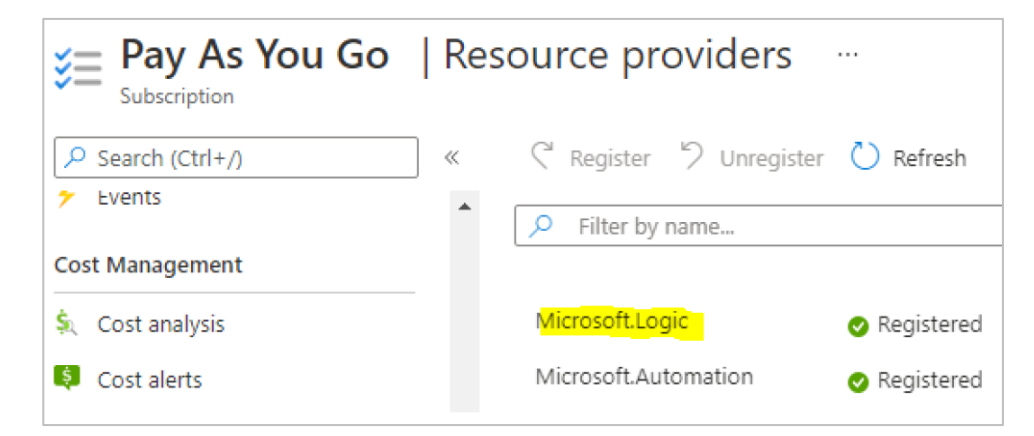

# <span id="page-3-2"></span>**1.2 Start Virtual Machine**

# Search for **Logic Apps** in Azure.

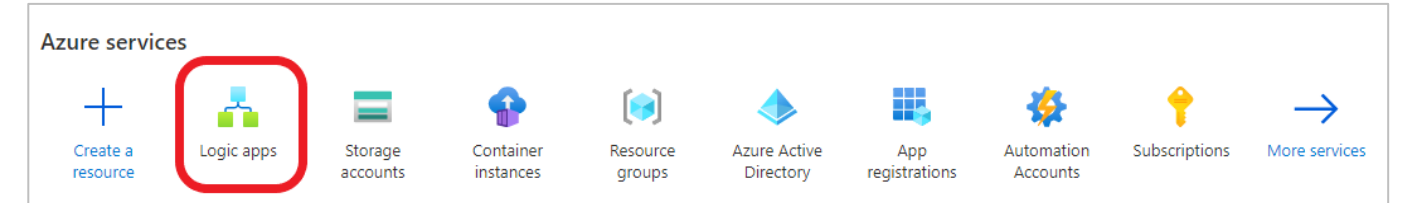

#### **Add** a logic app and select **Consumption.**

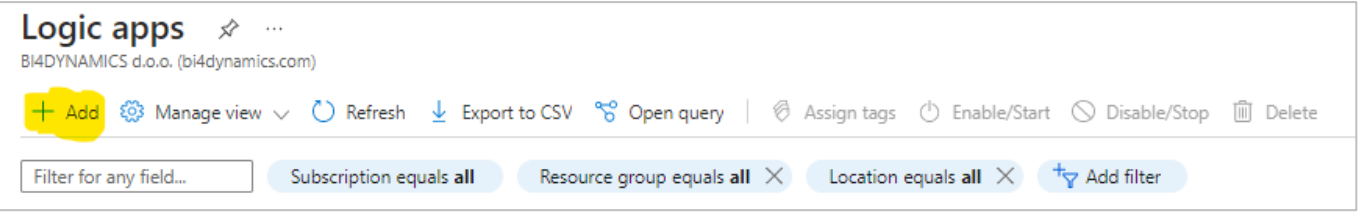

### Enter **Subscription**, **Resource group** and create a meaningful **Name** for your logic app. **Select** the Region and choose **Consumption** as a Type.

Click **Review + create** and select **Create** in the next window.

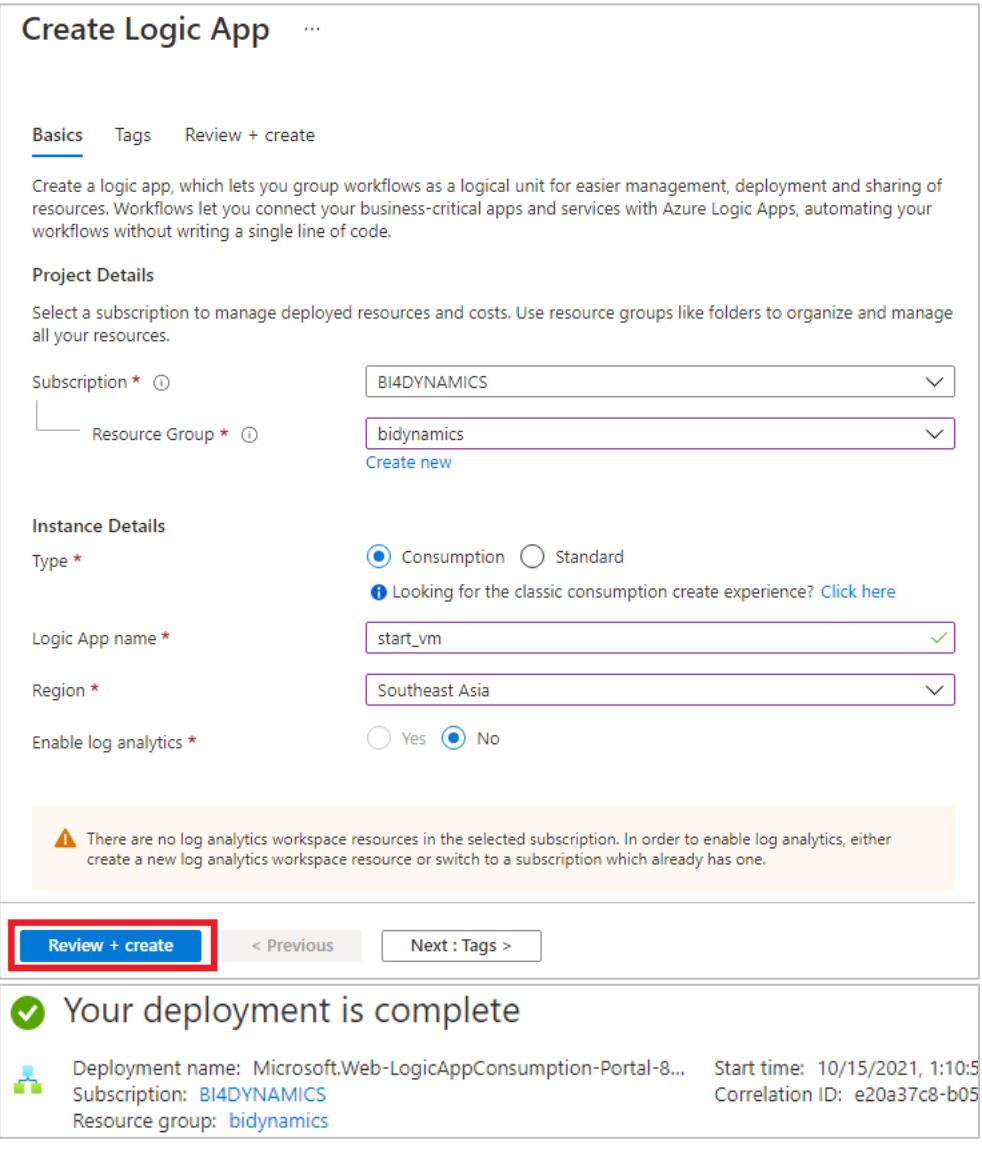

Go to **Logic apps** and open the newly created application.

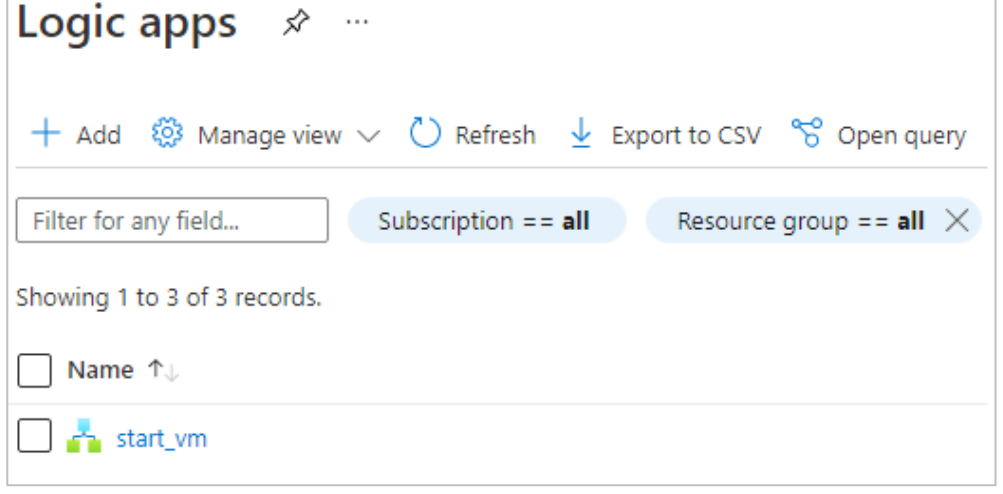

Logic apps designer will open with premade templates to use. Select **Recurrence** in the template or search for it in the search dialog.

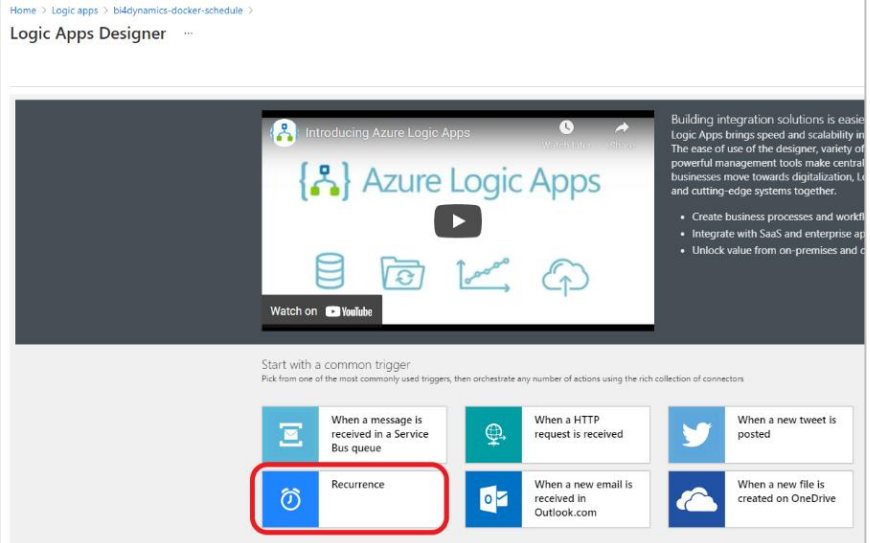

Select the **Interval** and **Frequency** at which virtual machine should start.

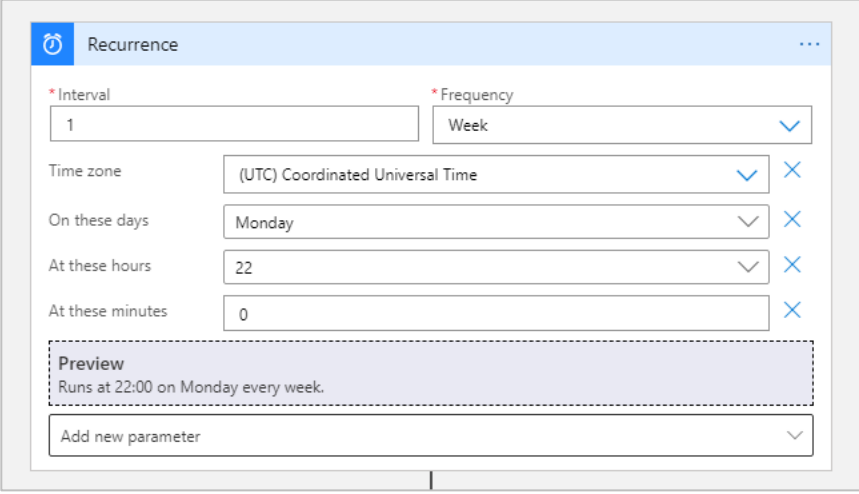

**Note:** If the selected Frequency is **Week**, you can add new parameters which set the days, hours, and minutes when the Virtual Machine should start.

Search for **Azure VM** in search dialog and select it.

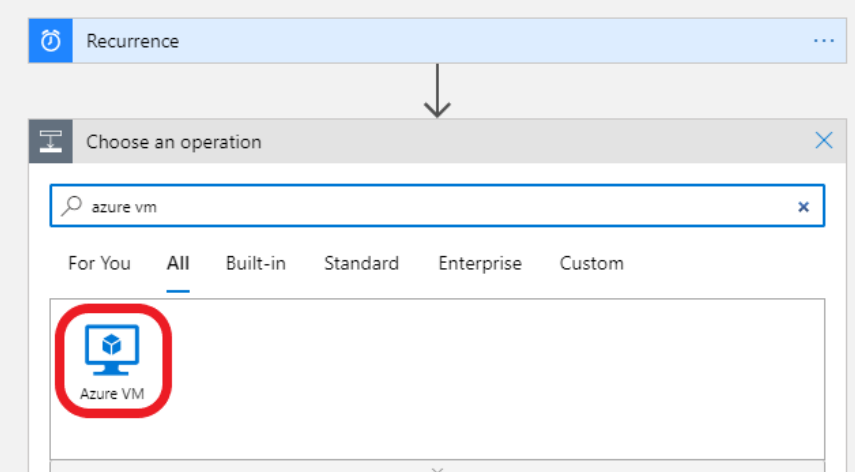

Ï

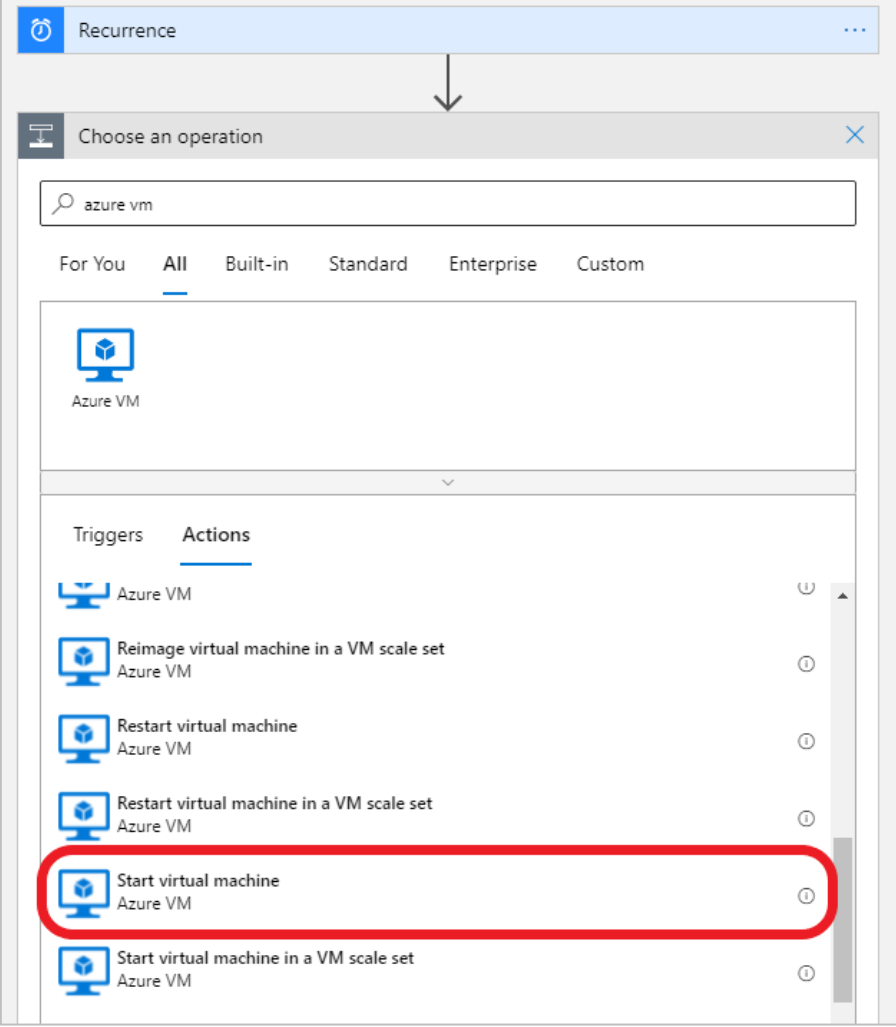

Insert values for Subscription ID, Resource Group and Virtual Machine name.

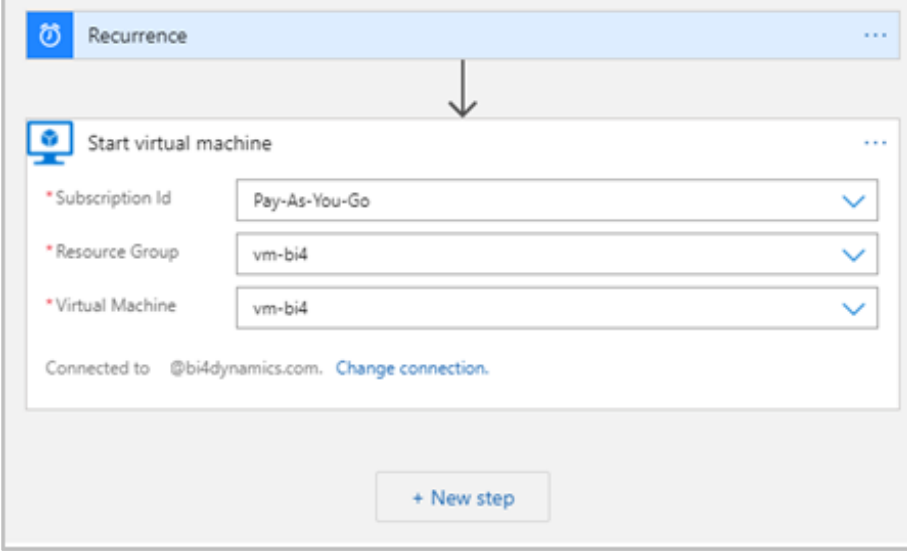

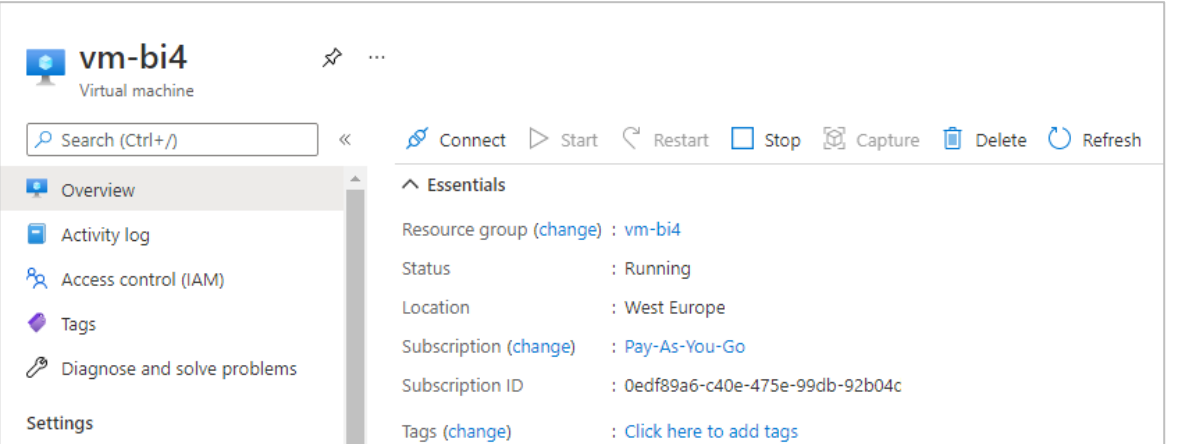

#### Next step is to **Save** and **Run** the application and go to **Virtual Machine** to check if it is **Running**.

# <span id="page-7-0"></span>**1.3 Stop (Deallocate) Virtual Machine**

Process automation for Virtual Machine Deallocation is almost identical to Start VM Logic app.

In **Logic Apps** select **Recurrence**, add a **new step** and search for **Azure VM**.

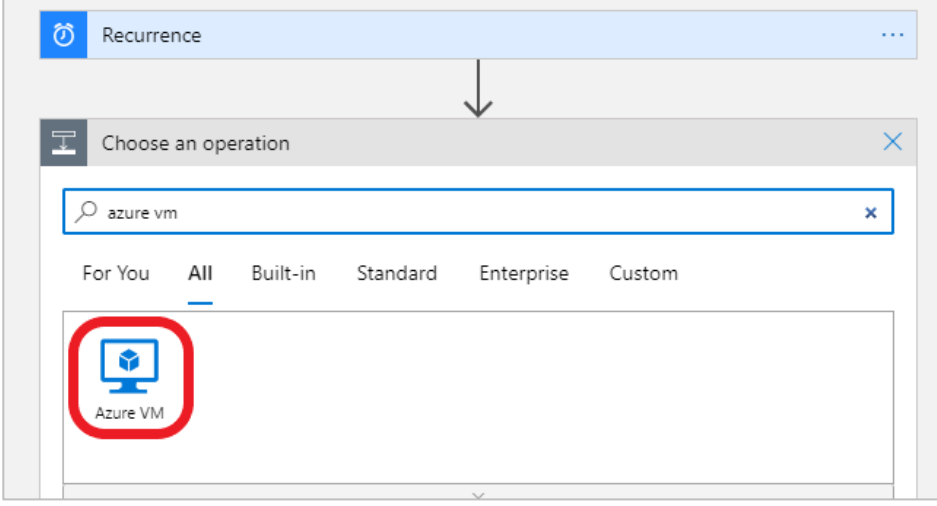

Next select **Deallocate virtual machine** option.

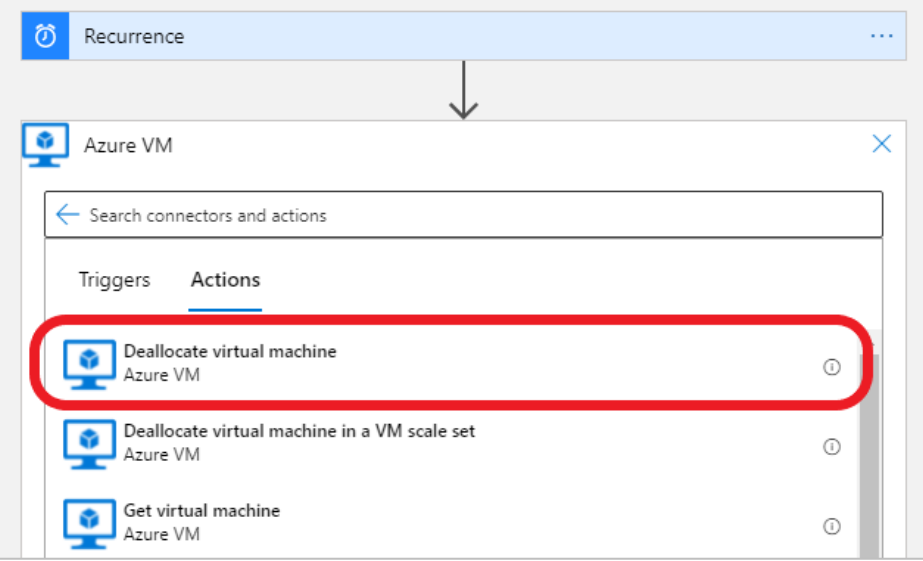

#### Insert values for **Subscription ID**, **Resource group** and **Virtual Machine** name.

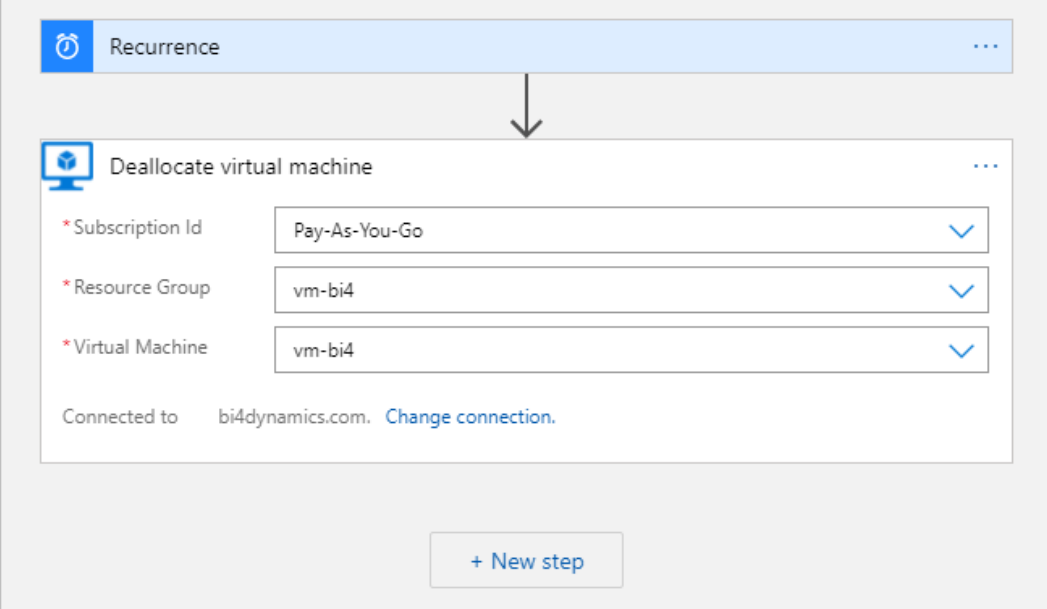

Click **Save** and exit Logic Apps Designer. Go to **Logic Apps** and check for apps VM start and VM stop.

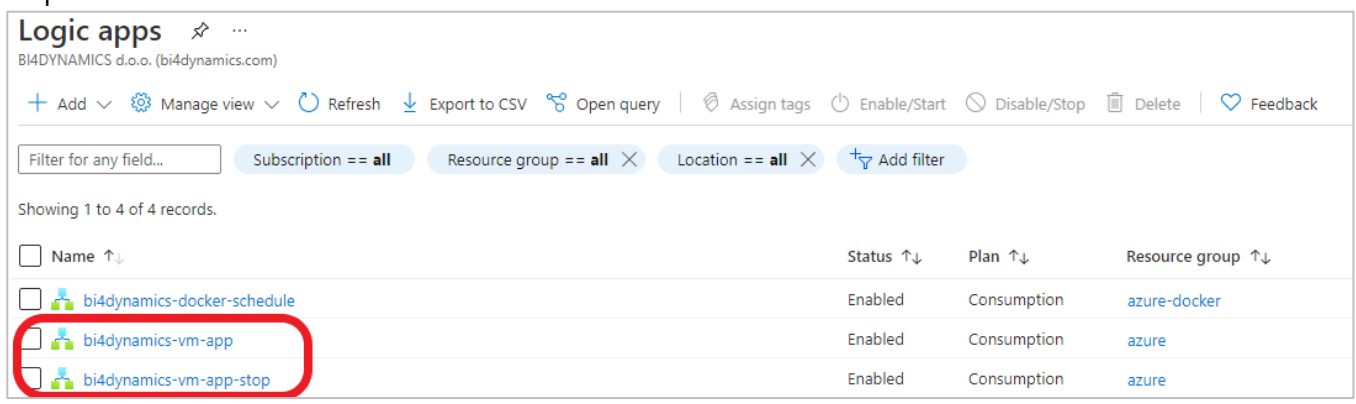

To check if Logic apps are properly working first run the start VM app, after the Virtual machine is running, run the stop VM app and check if it is allocated.

You have now successfully created a logic app that automatically starts the virtual machine at specified times and a logic app that automatically stops (deallocates) the virtual machine at specified times.

# <span id="page-9-0"></span>**2 Azure Analysis Services: Start and Stop**

This part of documentation is intended to explain the process of scheduling the work of Azure Analysis Services. It will allow the Analysis Services to start and stop on scheduled days and time based on the business requirements of the end-users.

### <span id="page-9-1"></span>**2.1 Prerequisities**

- Azure Analysis Services: creation described in document *"Application Installation (Azure VM)"*.
- Registered resource **Microsoft.Automation** for the subscription.

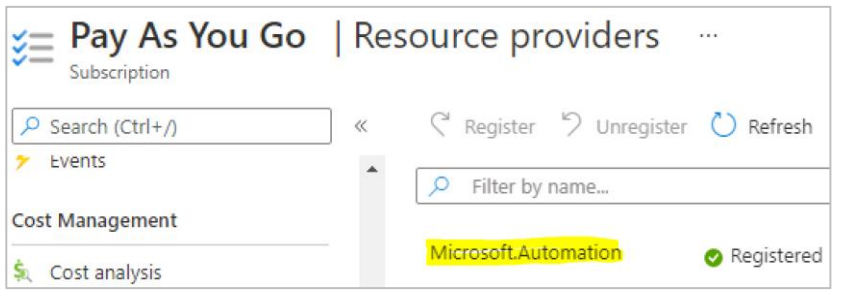

# <span id="page-9-2"></span>**2.2 Instructions**

Go to the Azure Portal and search for **Automation Accounts**:

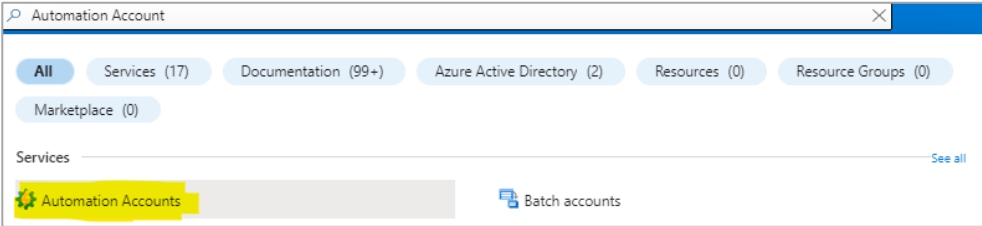

Create a new **Automation Account** under the same **Subscription** and in the same **Resource Group** and **Region** as the **Analysis Services**:

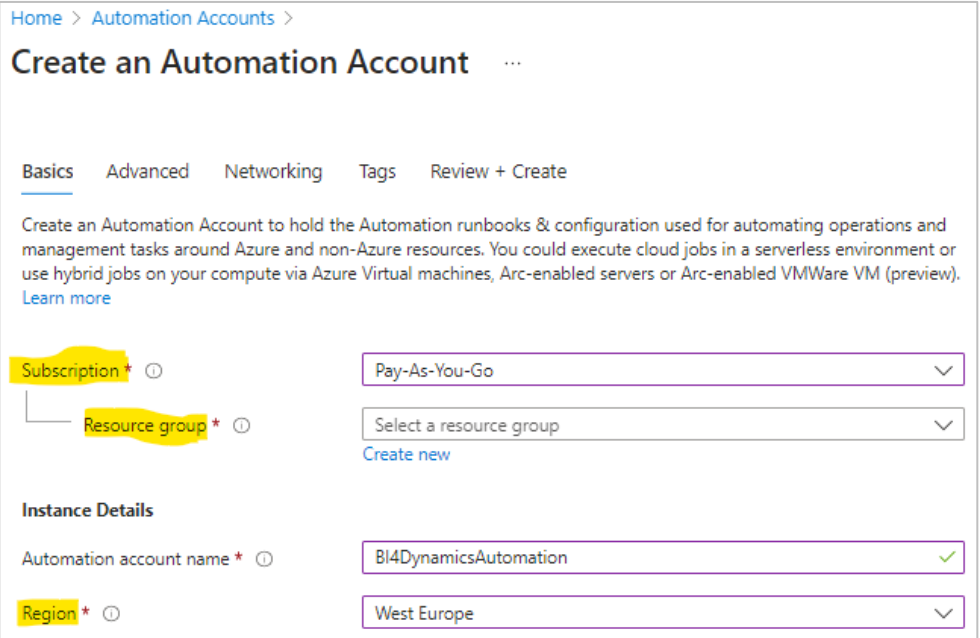

### In the tab **Advanced**, select **System Assigned Managed Identity**:

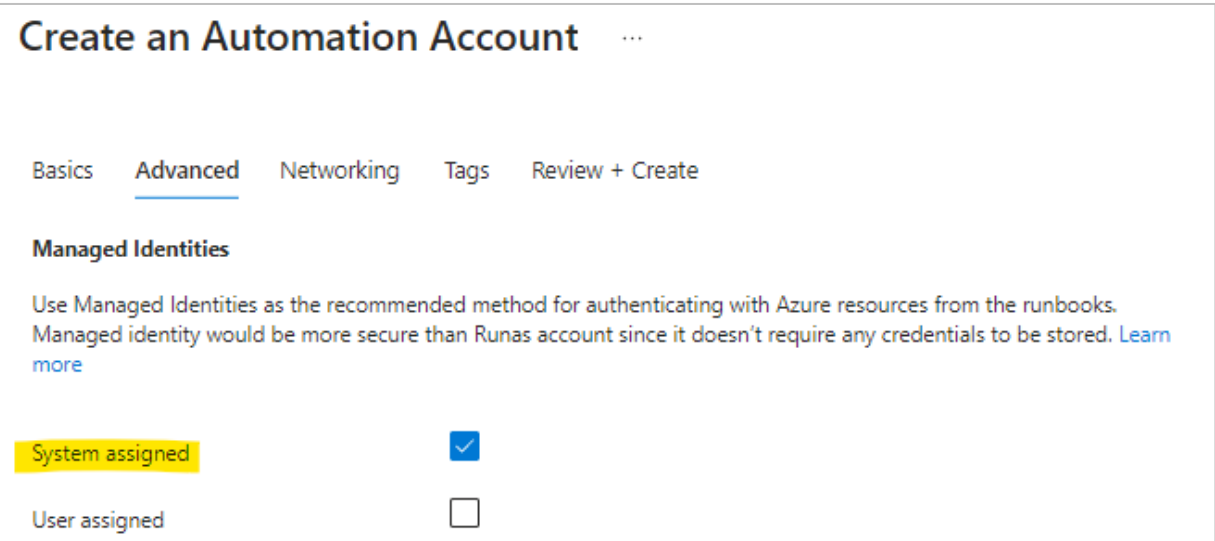

Once the **Automation Account** is created, go to **Account Settings > Identity**. In the tab **System Assigned**, make sure that the **Status** is set to **On** and click on **Azure Role Assignments**:

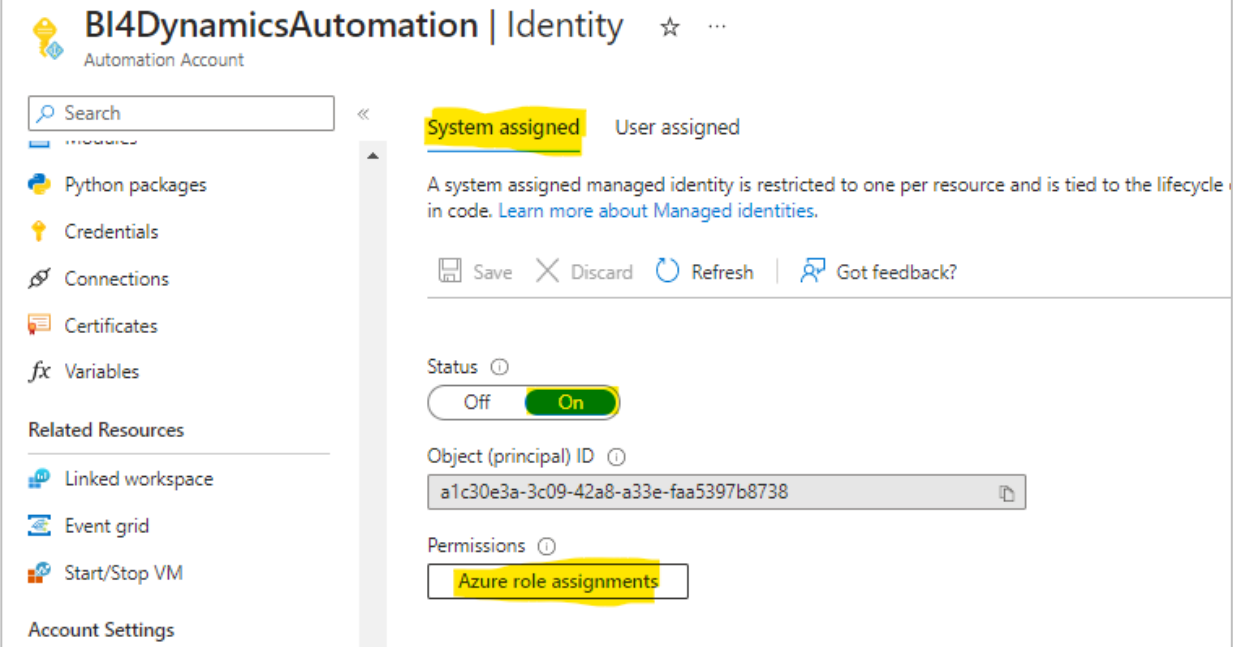

Add a new role assignment to the **System Managed Identity:** $\overline{a}$ 

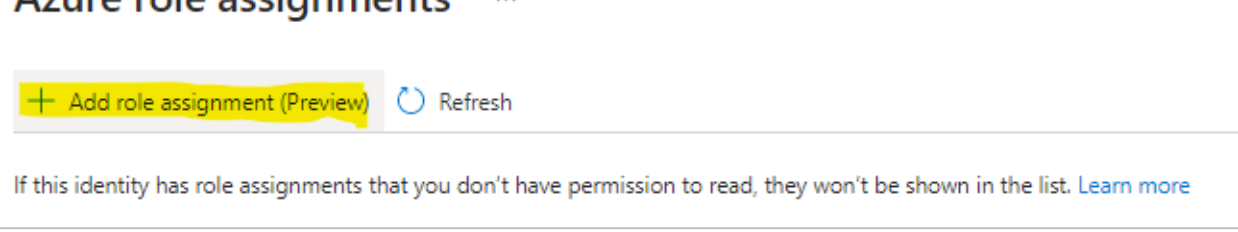

Under the option **Scope** select the option **Resource Group**.

Specify the **Subscription** and **Resource Group** in which Analysis Services are located. Under the option **Role** select **Contributor**.

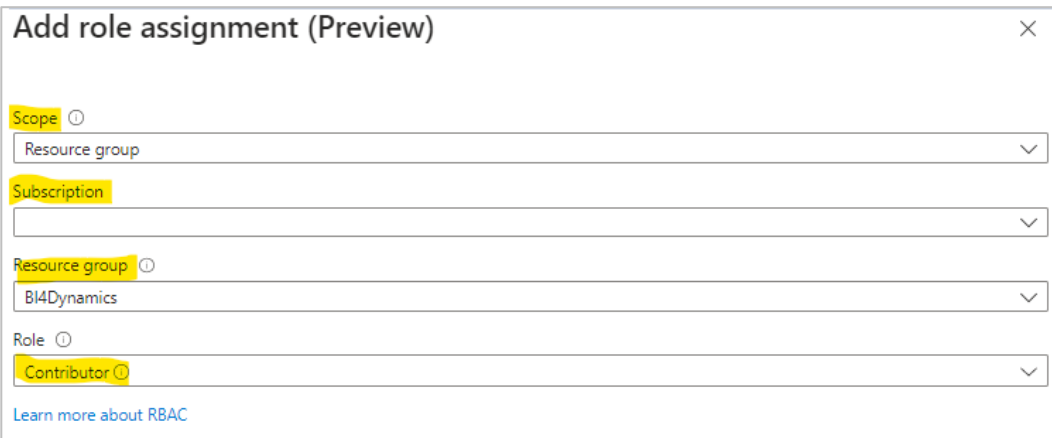

Once role assignment is added, navigate to **Process Automation > Runbooks** and create a new one. Give to a new **Runbook** a meaningful name such as **Start\_Stop\_AAS**.

### In the **Runbook Type** select the option **PowerShell**.

In the **Runtime Version** select the option **5.1**.

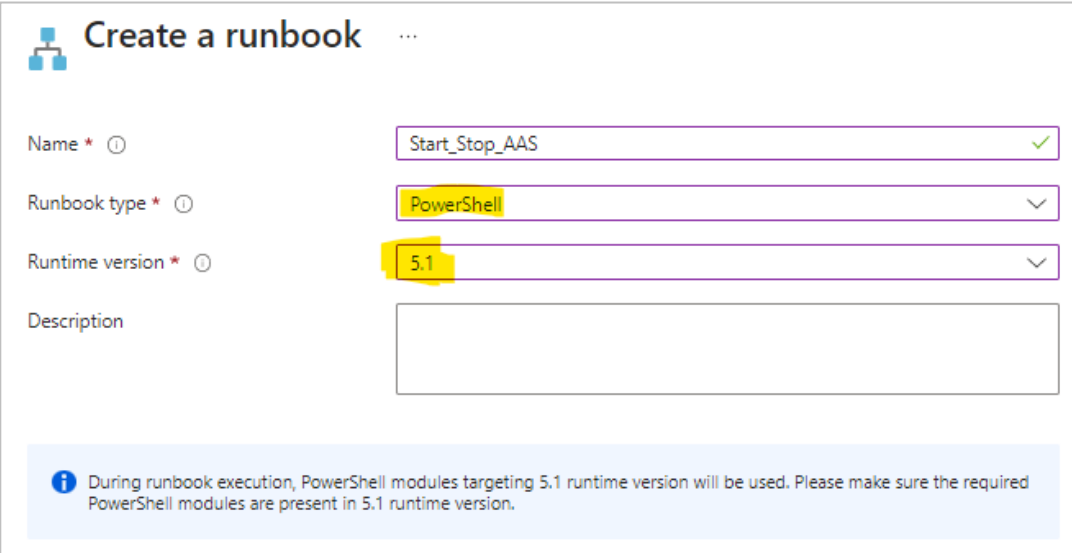

**Important:** Different **Runtime** Version might lead to the error in the execution of the script. Syntax for authentication might differ between PowerShell versions**.** 

Once the Runbook is created, you will be navigated to the edit view of the Runbook:

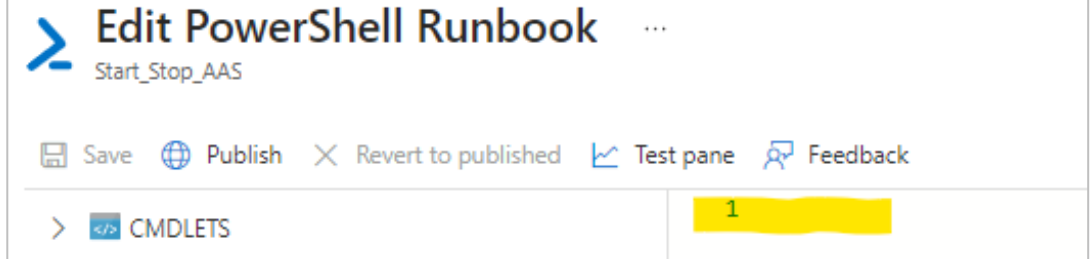

Insert the following script to the command lines:

Manual for process automation

# Parameters

```
[CmdletBinding()]
param(
     [Parameter(Mandatory=$True,Position=0)]
     [ValidateSet('Start','Stop')]
    [string]$AasAction,
     [Parameter(Mandatory=$True,Position=1)]
     [ValidateLength(1,100)]
     [string]$ResourceGroupName,
     [Parameter(Mandatory=$True,Position=2)]
     [ValidateLength(1,100)]
     [string]$AnalysisServerName
)
# Keep track of time
$StartDate=(GET-DATE)
# Log in to Azure with AZ (standard code)
Write-Verbose -Message 'Connecting to Azure'
# Name of the Azure Run As connection
$ConnectionName = 'AzureRunAsConnection'
try {
         $AzureContext = (Connect-AzAccount -Identity).context
     }
catch{
         Write-Output "There is no system-assigned user identity. Aborting.";
         exit
     }
# Getting the AAS for testing and logging purposes
$myAzureAnalysisServer = Get-AzAnalysisServicesServer -ResourceGroupName $ResourceGroupName -
Name $AnalysisServerName
if (!$myAzureAnalysisServer)
\left\{ \right. Write-Error "$($AnalysisServerName) not found in $($ResourceGroupName)"
     return
}
else
{
    Write-Output "Current status of $($AnalysisServerName): $($myAzureAnalysisServer.State)"
}
# Check for incompatible actions
if (($AasAction -eq "Start" -And $myAzureAnalysisServer.State -eq "Succeeded") -Or ($AasAction -
eq "Stop" -And $myAzureAnalysisServer.State -eq "Paused"))
{
    Write-
Error "Cannot $($AasAction) $($AnalysisServerName) while the status is $($myAzureAnalysisServer.St
ate)"
     return
}
# Resume Azure Analysis Services
elseif ($AasAction -eq "Start")
{
    Write-Output "Now starting $($AnalysisServerName)"
     $null = Resume-AzAnalysisServicesServer -ResourceGroupName $ResourceGroupName -
Name $AnalysisServerName
}
# Pause Azure Analysis Services
else
{
     Write-Output "Now stopping $($AnalysisServerName)"
     $null = Suspend-AzAnalysisServicesServer -ResourceGroupName $ResourceGroupName -
Name $AnalysisServerName
}
# Show when finished
$Duration = NEW-TIMESPAN –Start $StartDate –End (GET-DATE)
Write-
Output "Done in $([int]$Duration.TotalMinutes) minute(s) and $([int]$Duration.Seconds) second(s)"
```
After that got to the **Test Pane** and fill in the required parameters:

- Under the option **AASACTION** write **Start** (if the Analysis Services are turned on **Stop**).
- Under the option **RESOURCEGROUPNAME** insert the name of the **Resource Group** in which **Azure Analysis Services** are located, and **Managed Identity** was given the permissions to.
- Under the option **ANALYSISSERVERNAME** insert the name of **Azure Analysis Services.**

Once the parameters are inserted, click on **Start:**

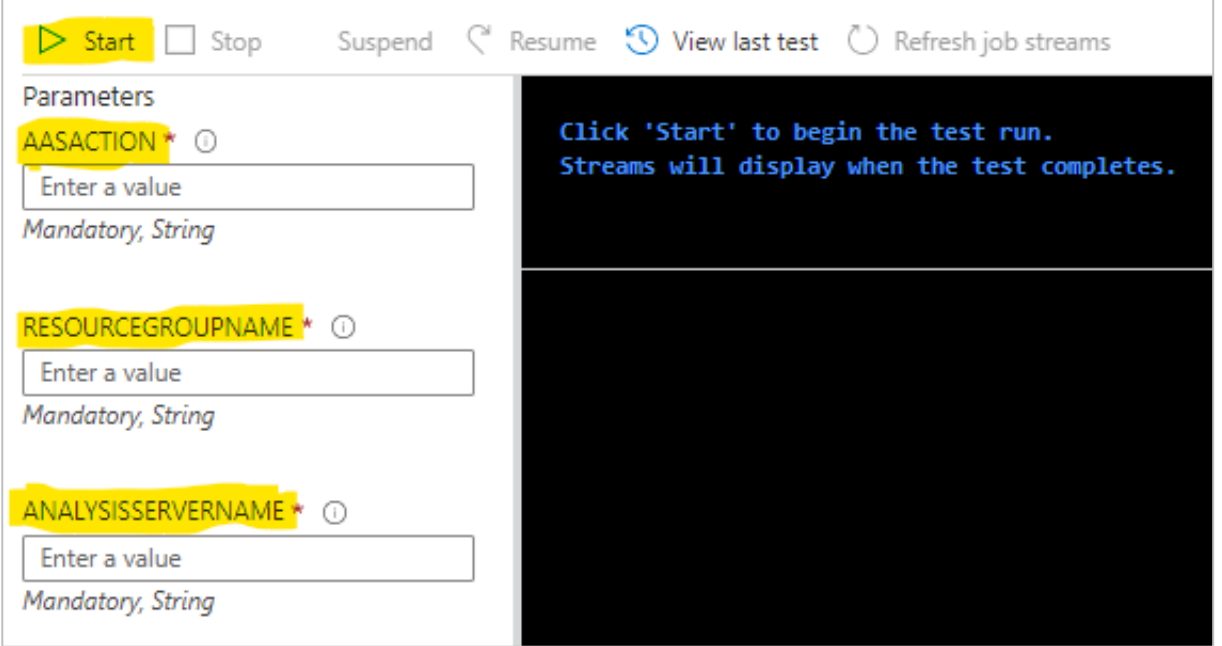

Once the command was executed successfully, go to the Edit panel, **Save** and **Publish** the runbook:

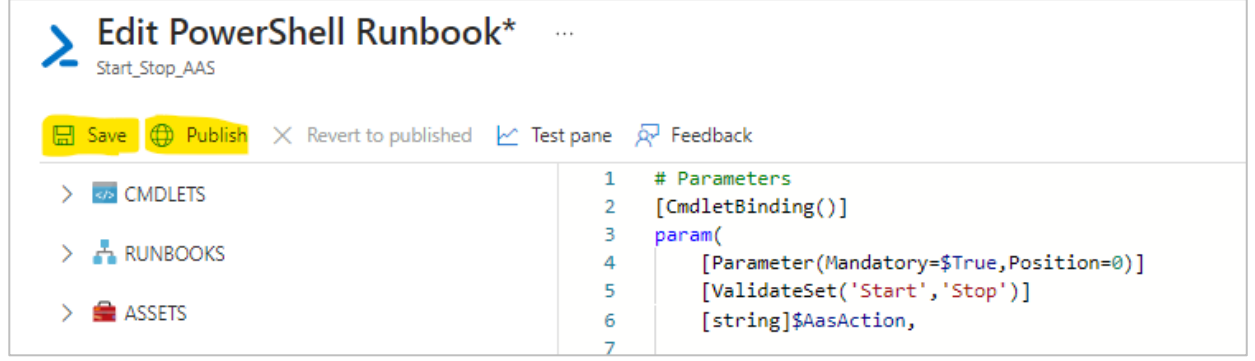

Once it is published, click on the option **Link to the schedule.** There you will need to set up the schedule and parameters for the Runbook Execution:

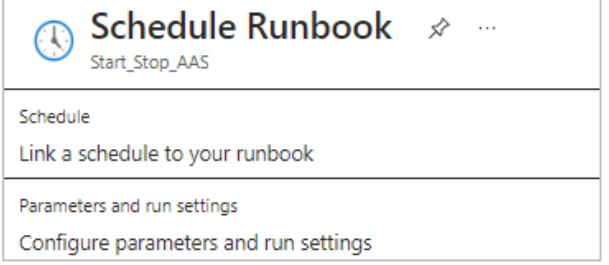

Parameters and run settings for the schedule should be configured similarly to the previous step. Only **AASACTION** will differ based on the command of the schedule (Start or Stop).

#### **Note:**

The automation schedules for Start and Stop commands must be created separately.

In the schedule settings provide a name to the new schedule. We suggest giving it a name corresponding to the executed command (Start or Stop). Also, you can provide additional details in the Description.

#### **Important:**

Do not forget to specify the correct **Time Zone** according to which the time of automation will be scheduled.

As a next step, change **Recurrence** from Once to Recurring and set up **Recur every** option to once a Day or Week. In case of week, the schedule can be set up at the specific days of the week so that Saturday and Sunday could be excluded from the automation as on the screenshot on the right.

#### The final schedules should look as following:

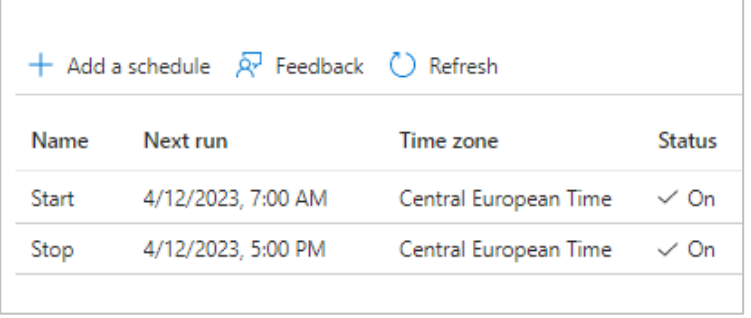

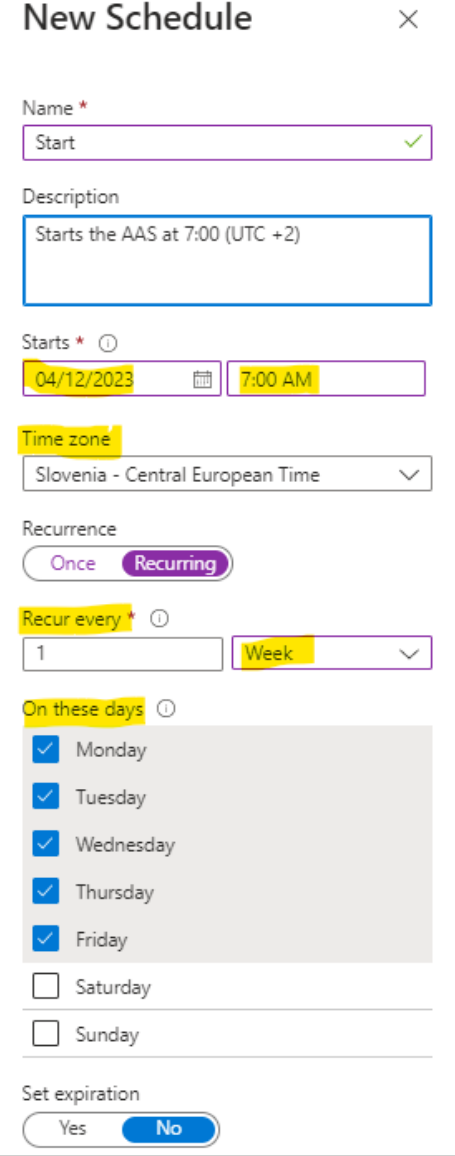

#### The execution of the schedules can be monitored in the **Process Automation > Jobs** tab:

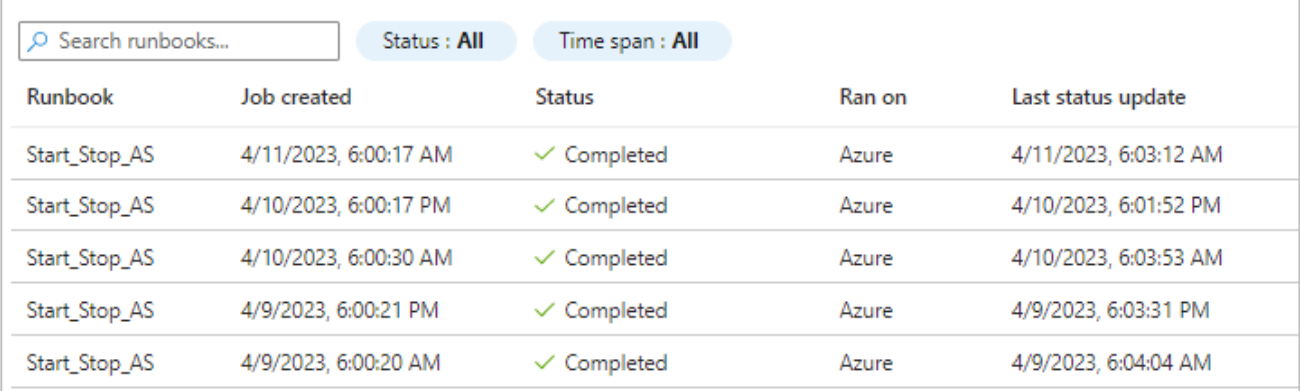

# <span id="page-15-0"></span>**3 SQL Server Agent: Start Job**

When Virtual machine is running, it is ready to process data. This process is triggered by SQL Server Agent feature, a part of SQL server.

### <span id="page-15-1"></span>**3.1 Enable SQL Server agent**

Go to **Services** and find the **SQL Server Agent** service. If you are using newly created Virtual Machine, it will probably be the only SQL Server Agent, but if you are running more SQL server engines, there may be more Agents.

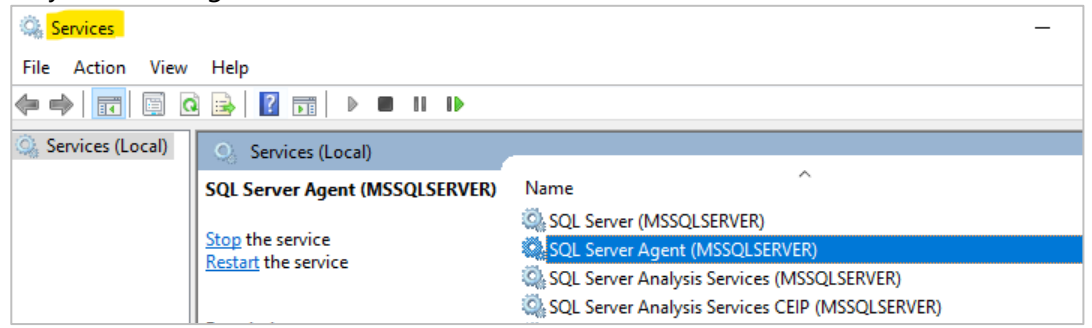

Right click and select **Properties** and set Start-up Type to Automatic.

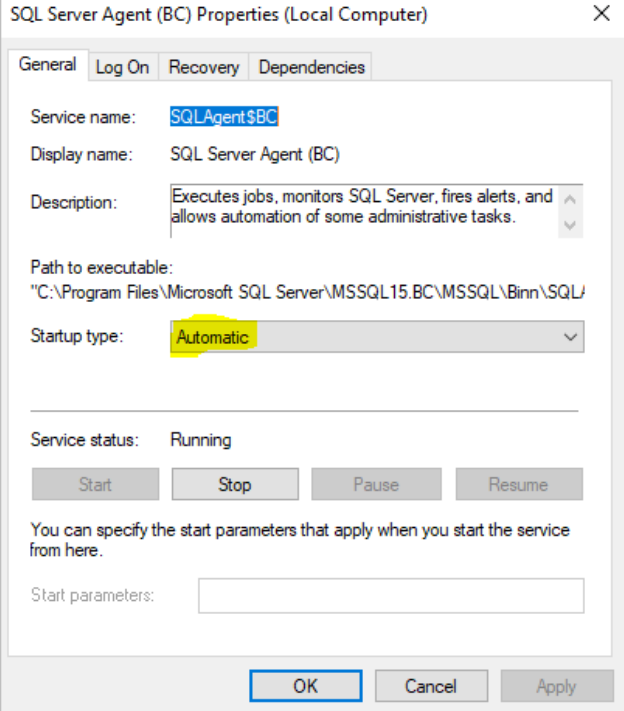

**Note:** make sure that user running service is a domain admin user (not a service) and has permissions needed to process data warehouse and analysis services. On VM this would be the VM admin user.

# <span id="page-16-0"></span>**3.2 Setup SQL Server Agent**

SQL Server agent conducts processing of stage, data warehouse and analytics, bringing new data to users. To set SQL Agent Job open *Process* tab, set SQL Agent Job frequency and press **Create**:

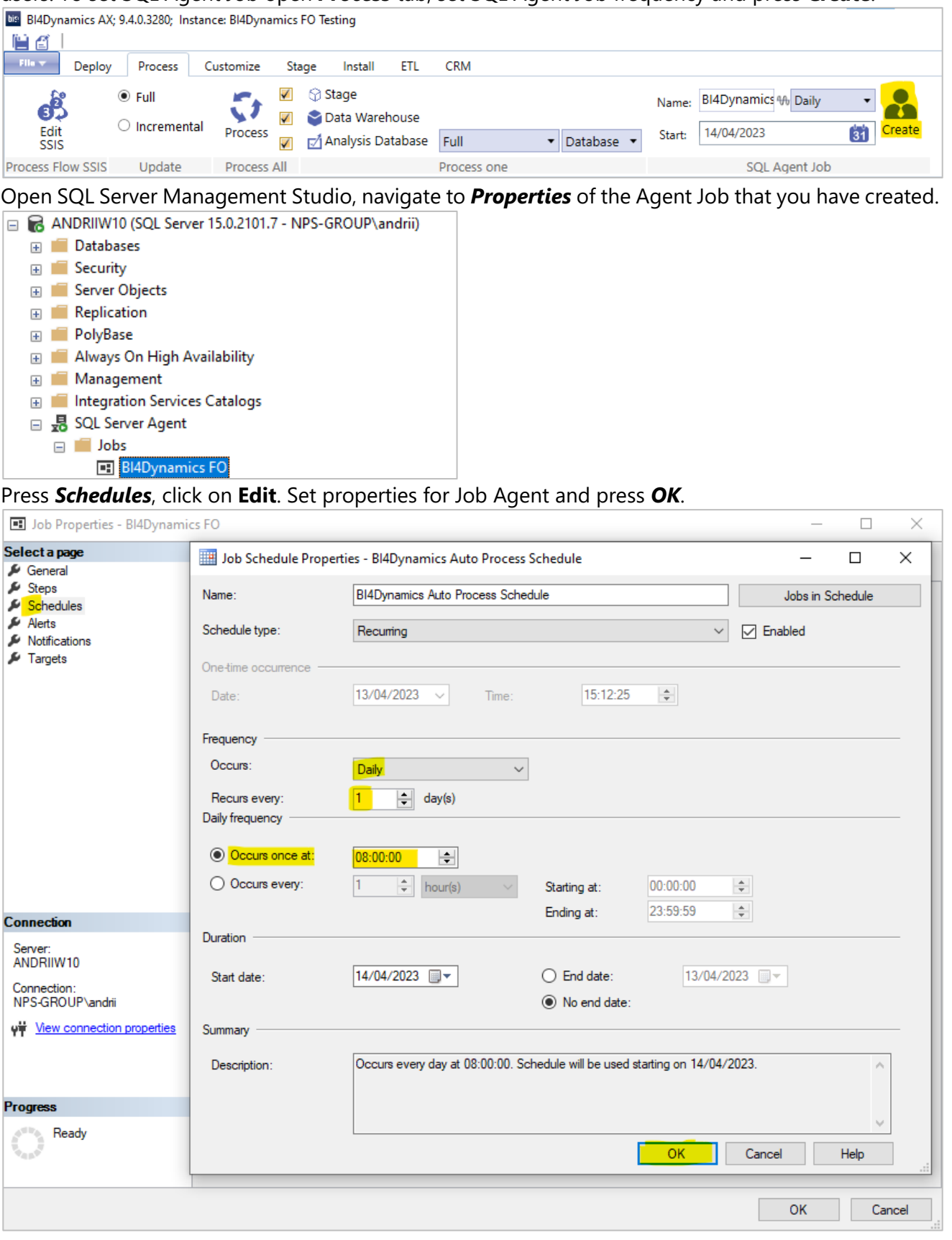

# <span id="page-17-0"></span>**4 Timing examples**

Here is an example of processing schedule for daily update:

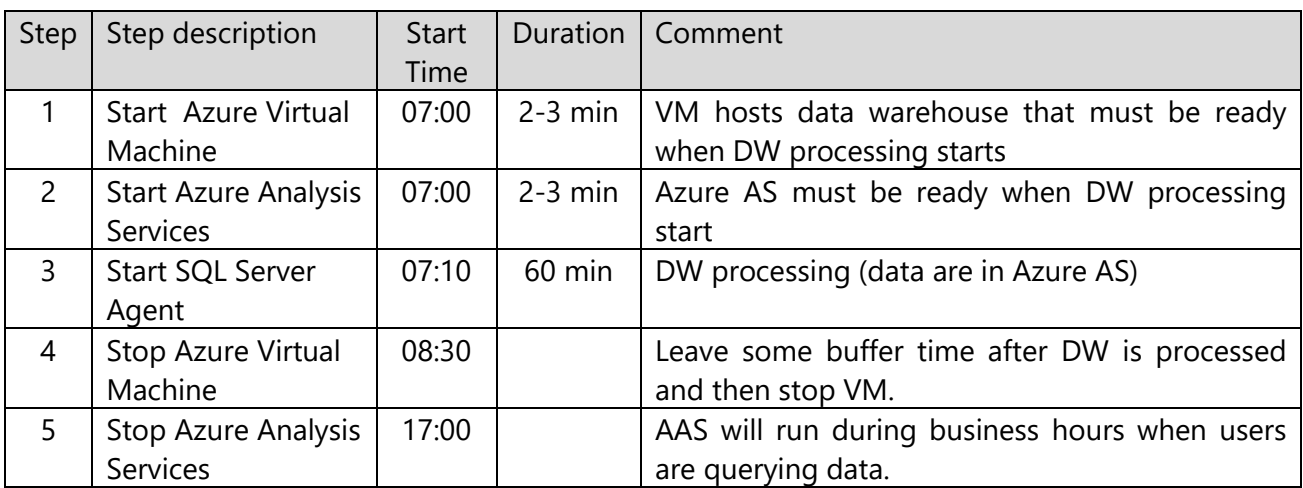